## Utilización de mi webcam para comunicarme mediante AOL Instant Messenger (AIM)

Esta información se aplica a las siguientes webcams:

- Blog Webcam
- Dualpix HD Webcam
- Webcam Deluxe
- **Webcam Classic**

Notas: La configuración de la aplicación de mensajería, explicada a continuación, sólo tiene que realizarse la primera vez que la utilices con la webcam. Las veces siguientes puedes realizar directamente las comunicaciones de vídeo.

Hercules recomienda que utilices AOL AIM versión 5.5 o posterior, y que instales las últimas actualizaciones disponibles.

## Configuración de AOL AIM - Ejecuta AIM. - Selecciona My AIM/Edit Options/Edit Preferences. ead Email<br>mail Alert V News Ticker .<br>oad Buddy List<br>Save Buddy List **SSEE**  $\bigcirc$ 目  $\beta$ - Selecciona la categoría Live Video. - Haz clic en el botón Video/Audio Tuning. V Display start dialog - Haz clic en Next. For Bush ○ Allow<br>⊙ Display At<br>○ Do not All and concern flowbile in ⊙<br>Display Video/Audio Tuning  $\begin{array}{|c|c|c|c|}\hline \rule{0.2cm}{.0cm} & \rule{0.2cm}{.0cm} \rule{0.2cm}{.0cm} \end{array}$  Cancel - Selecciona la cámara que desees utilizar, y luego haz udio and Video Tuning Wizard clic en Next. - Ajusta la webcam, y luego haz clic en Next. ۹, <br />
<br />
<br />
Next>
<br />
Cancel - Selecciona el micrófono (el de la webcam Hercules o el .<br>Audio and Video Tuning Wiza  $\overline{\mathbf{x}}$ micrófono de los auriculares, por ejemplo) y los altavoces (la tarjeta de sonido conectada a tus altavoces USB<sub>C</sub> o auriculares con micrófono, por ejemplo). Realek AC97 Audio - Haz clic en Next. Nota: Si seleccionas un micrófono distinto al de la reapnumes<br>teck box turns off the acoustic echo<br>ture, which is not needed if you have webcam, las modificaciones a los ajustes del micrófono que realices en Zoom Controller no tendrán efecto. - Prueba los altavoces, y luego haz clic en Next. - Prueba el micrófono, y luego haz clic en Next.

- Haz clic en Finish, y luego OK.

- En tu lista de contactos, haz clic derecho en un contacto.
- Selecciona Send Instant Message.
- En la ventana del mensaje, haz clic en el icono Video.

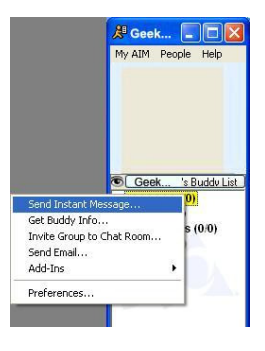

La videollamada sólo es posible si tus contactos también están equipados con una webcam y si aceptan tu llamada.